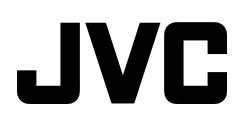

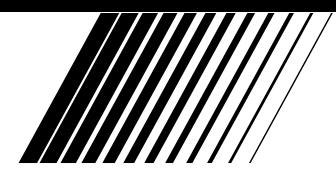

# PC连接软件

# **Picture Navigator**

TTU **Picture Navigator** 

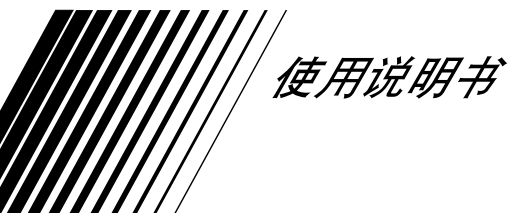

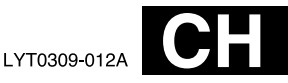

中文

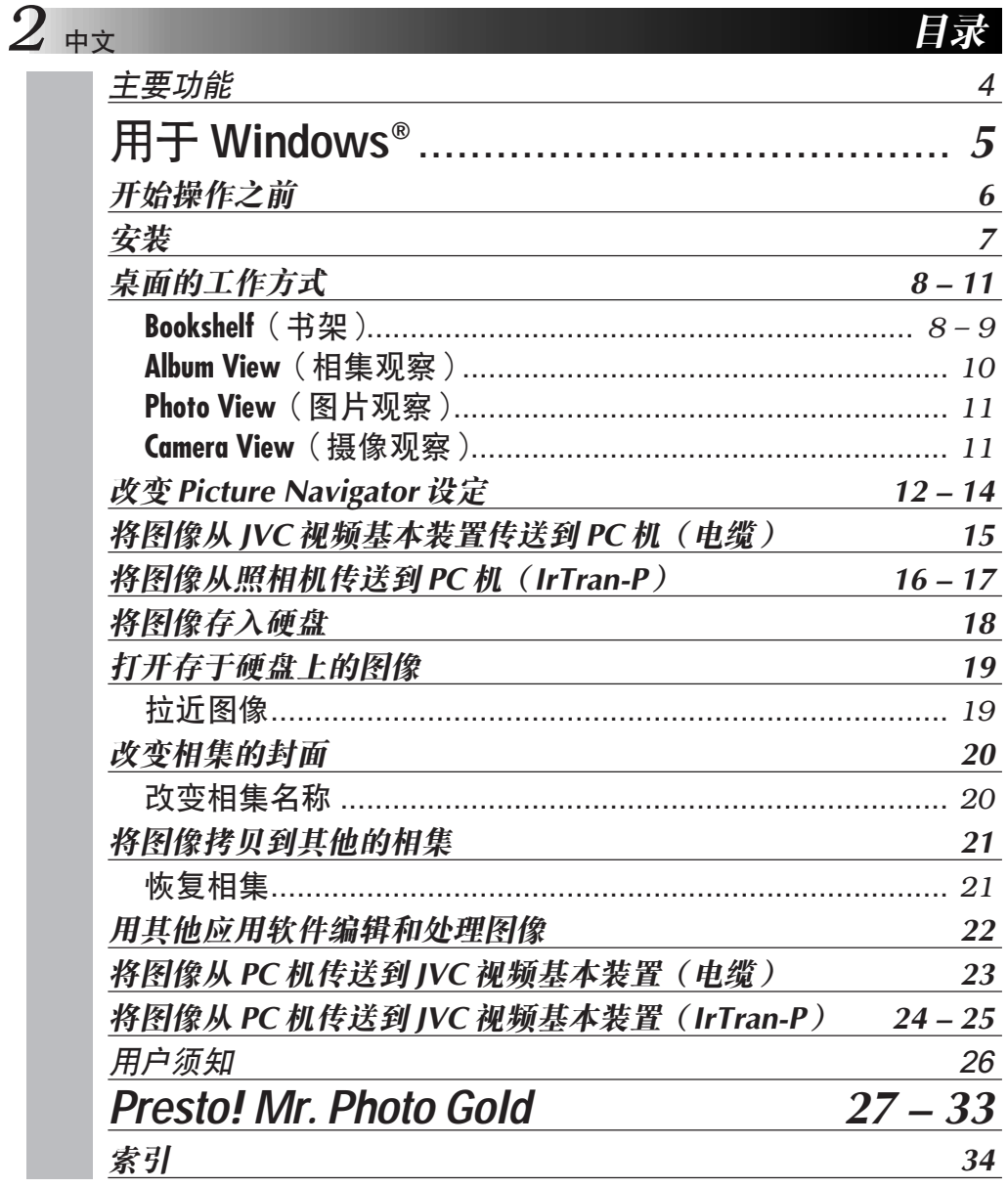

#### 注意:

- 请按照使用说明书中所记述的操作程序来操作本设备。
- ●请仅使用随机附带的 CD-ROM。请勿使用任何其他的 CD-ROM 来起动此软件。
- 请勿试图更改本软件。
- 未经 IVC 公司同意改变或改造本软件, 会使用户丧失使用本设备的权利。

#### CD-ROM 的使用方法

●切勿弄脏或划伤光滑面(印刷面的背面)。无论在正反两面都不要书写任何文字, 也不要贴 标签。若CD-ROM 变脏, 用柔软的布从中间的孔向外沿圈轻轻将灰尘擦去。

<del>⊥⊅</del>∙

- 切勿使用常规磁盘清洗剂或清洁喷雾剂。
- 切勿弯曲 CD-ROM, 也不要触摸其光滑面。
- ●切勿将 CD-ROM 存放于多尘、高温或潮湿的环境中。并应使其避开直射阳光。

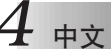

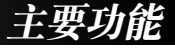

### Picture Navigator 是一种什么样的软件?

Picture Navigator 是一种应用程序软件。利用此软件, 通过将视频基本装置与 PC 机相连接, 可将存于视频基本装置内装记忆体的静像传送到个人电脑中。

此外, 您还可以将存于 PC 机硬盘上的图像传回到视频基本装置, 或者将修改过的图像传送到 视频打印机 (或从视频打印机传送)。

#### 先讲的应用软件

#### 读取图像

您可从视频基本装置读取图像,并还可在 PC 机的监视器上观察这些图像。

#### 存储图像

您可以将图像存储在硬盘或软盘上。

#### 编辑图像

可编辑各种相集和图像。 您可以在一个相集的范围内移动图像位置或将图像移至其他相集、还可以缩放图像。

#### 将修改过的图像传送到视频基本装置

您可以将一帧用随机附带的 Presto! Mr. Photo Gold 修改过的图像传送到视频基本装置。

#### 附带的装饰物

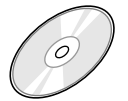

CD-ROM 包括两个软件程序:

- Picture Navigator
- ·Presto! Mr. Photo Gold
	- $\bullet$ Mr. Photo
	- ·PhotoAlbum
	- ·ImageFolio

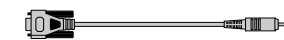

PC 连接由继

#### 可连接的装置

- IVC 数字式静像照相机 (D.S.C.) (除 GC-S5 外)
- 装有 D.S.C. 的 IVC 录像机
- IVC 视频打印机

注

● IrTran-P (IrDA1.0 版) 兼容视频基本装置 在没有对 IrTran-P 支援的 IVC 装置的情况下,红外线通信将不能够利用。

(至1998年11月为止)

在此说明书中, 视频基本装置是指以上"可连接的装置"中列举的所有装置(数字式静像照相机, 装有 D.S.C. 的录像机和视频打印机), 照相机则只指数字式静像照相机和装有D.S.C. 的录像机。根据所使用 的录像装置的不同,某些操作有可能与说明书中有所不同。 欲知详情,请参阅录像装置的说明书。

# 用于 Windows®

<del>⊥∀</del>

您可以在万维网上查阅有关随机附带的软件程序 的最新信息 (英语)。 http://www.jvc-victor.co.jp/english/index-e.html

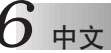

#### $\frac{1}{\chi}$  and the contract of the contract of  $\mathcal{F}$   $\mathcal{H}$ |操作之前

#### 连接

■ 连接之前, 为安全起见请将您的 PC 机和视频基本装置的电源切断。 ■ 建议您使用交流电源转接器 。

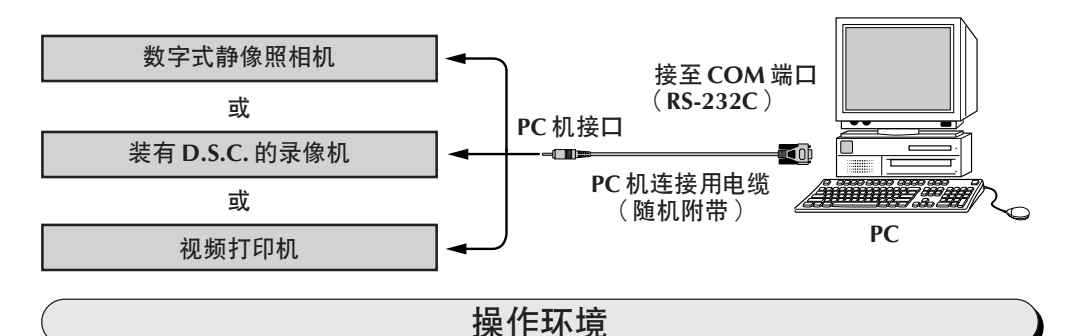

- 装有 Microsoft® Windows® 95/Windows® 98 的个人电脑
- CPU: i486DX2/50MHz以上的中央处理器用于Windows® 95, 60MHz以上 的中央处理器用于 Windows® 98 (推荐 Pentium 或以上)
- 需要的最小内存: 16 MB
- 可使用的硬盘剩余空间在 6 MB 以上 推荐使用的 140MB 以上用于 Picture Navigator 和 Mr.Photo Gold (您可以从 Mr.Photo Gold 中选择所要安装的应用软件)
- 彩色显示能力大于 640 × 480 像素, 256 色, 推荐 800 × 600, 32000 色
- 1个空着的串行传输端口, 兼容 9600 bps以上的传输速率, 可接于带 9 管脚 串行连接器的 RS-232C (推荐兼容 UART 16550A)
- 红外线端口 (若需要): IrDA1.0 版以上
- 鼠标器 (Windows® 兼容)
- CD-ROM 驱动器
	- 注: 使用标准9管脚以外的串行通信端口的计算机需要选购9管脚串行转 换转接器。
- \* Microsoft® 和 Windows® 均为 Microsoft 公司在美国和 (或) 其他国家的注册 商标或商标。
- \* 本使用说明书中的其他产品和公司名称是各所有者的商标和(或)注册商 标。

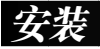

# -**Picture Navigator**

有关 Windows® 95/98 的基本操作程序, 请参阅 Windows® 95/98 或计算机的 使用说明书。

- 1. 启动 Windows<sup>®</sup>。
	- 请关闭启动中的其他所有应用软件。 请确认在任务条上无其他任何应用软件的图标。
- 2. 将 CD-ROM 光盘插入 CD-ROM 驱动器。
- $3.$  双击 MY COMPUTER 图标 。
- 4. 双击 CD-ROM 图标 。
- 5. 双击 JVC 文件夹 。
- $6.$  双击 PNAVI\_EN 文件夹 。
- $\overline{\mathbf{Z}}$ . 双击 Setup.exe 文件夹 。
	- 准备程序被装入。请按照显示屏上的指示操作。

# 启动 PICTURE NAVIGATOR

- 1. 启动 Windows<sup>®</sup>。
- 2. 单击任务条上的开始键。
	- 程序菜单出现在显示屏上。
- 3. 将鼠标器指针置于您欲启动的程序条目上后点击之,以启动该程序。
	- Picture Navigator 启动 。

# 关闭程序的方法

单击关闭键, 或单击菜单条中 File 条目里的 Exit。

由立 菜单条

桌面的工作方式

您可以从菜单条中的菜单中洗择所有的程序功能。 单击菜单条中的任一条目 以打开相应的下拉菜单后,再单击下拉菜单中的所需命令。依程序状态之不 同,某些菜单条目会无效。 无效命令较之有效命令显得更明亮。

Bookshelf (书架)

您可从一个被连接的装置读取图像并在此窗口内建立相集。

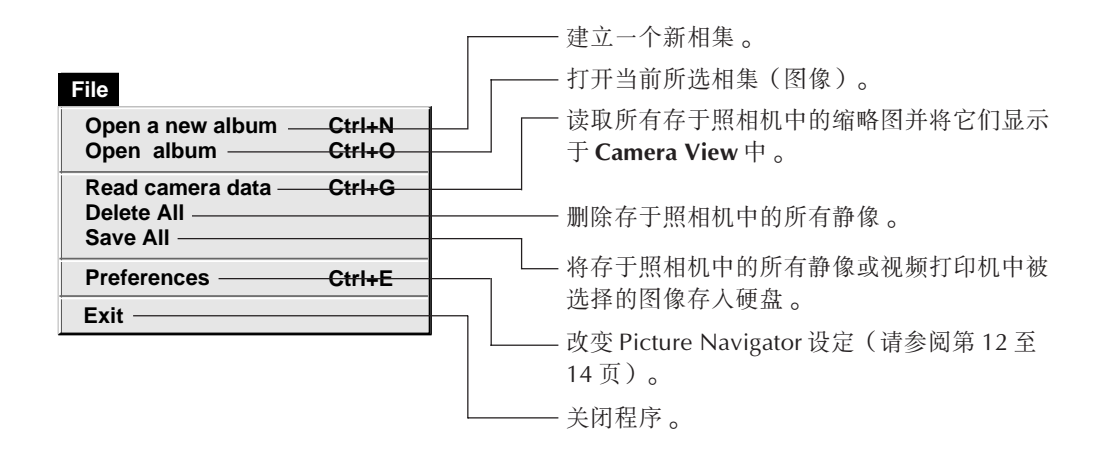

山立

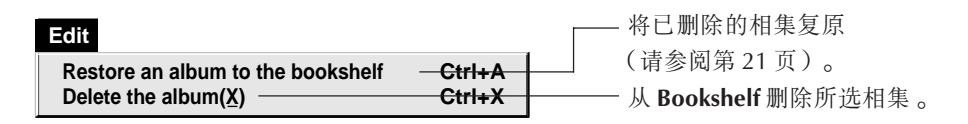

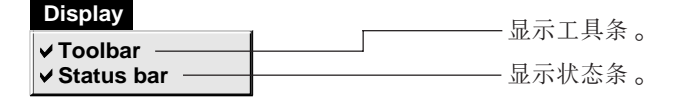

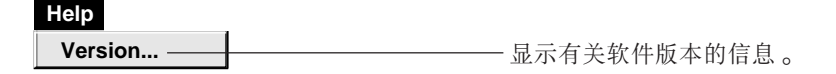

■ 书架工具条

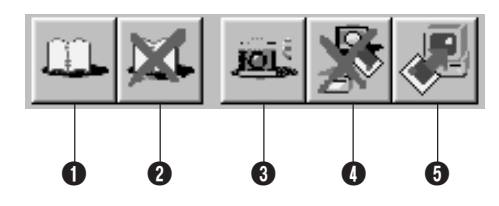

- 1 建立新相集。
- 2 删除所选相集。
- <sup>3</sup> 读取所有存于照相机中的缩略图并将它们显示于 Camera View 中。
- 4 删除存于照相机中的所有静像。
- **6** 将存于照相机中的所有静像或视频打印机中被选择的图像存入PC 机硬盘上的一个 新的相集。

# *10* -

桌面的工作方式(续)

#### **Album View**(相集观察)

缩略图显示在显示屏上。

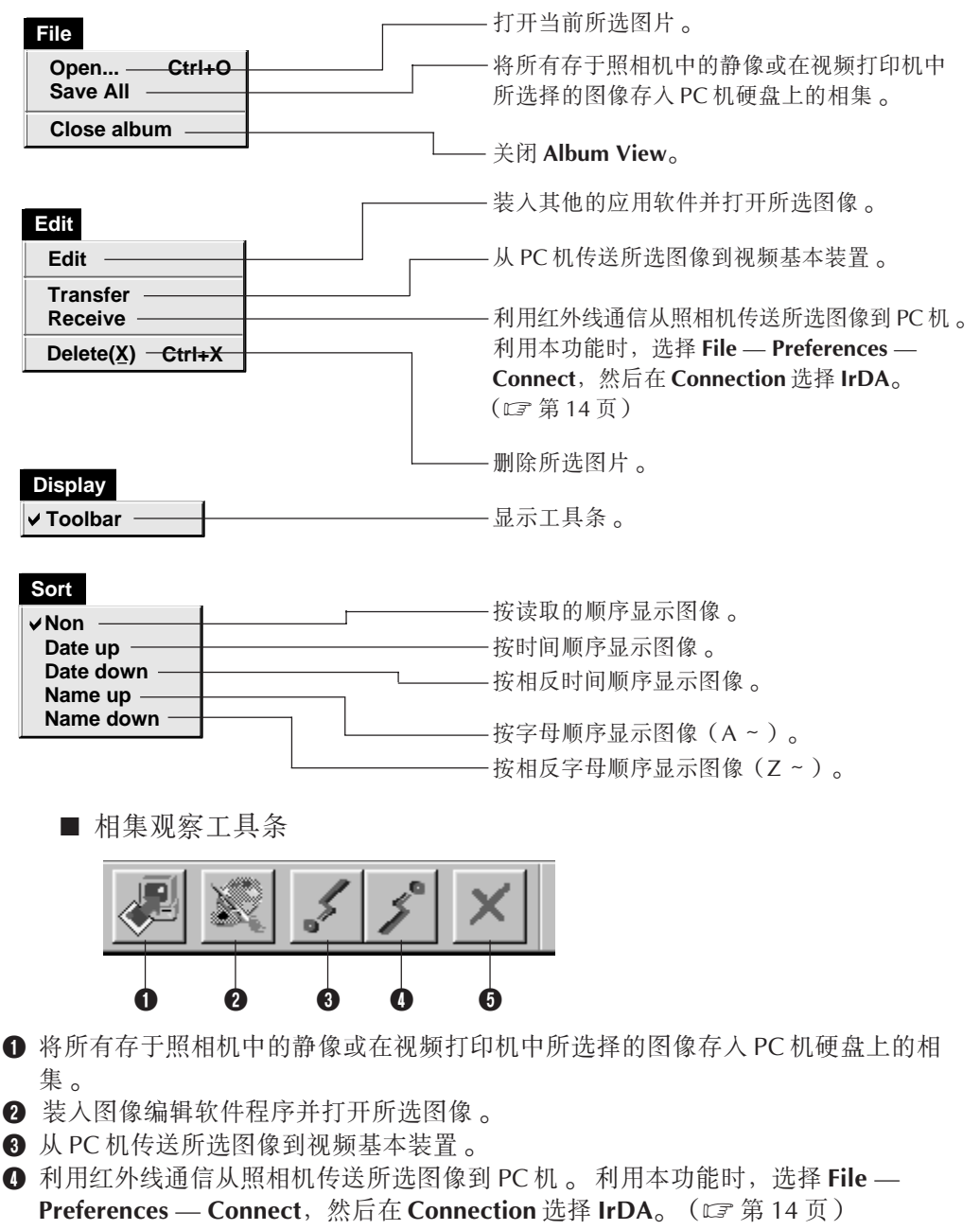

 $\bm{\Theta}$  删除所选图像。

#### **Photo View**(图片观察 )

以全尺寸显示所选图像 。

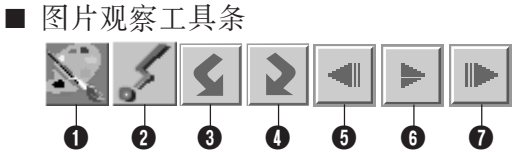

 $\bm{\Theta}$  装入图像编辑软件程序并打开所显示的图像。

- $\bm{Q}$  从 PC 机传送所选图像到视频基本装置。
- $\bm{3}$  反时针旋转图像 90 度 。
- $\bm{\Theta}$  顺时针旋转图像 90 度。
- $\bm{0}$  显示相集的上一帧图片。
- $\bm{\Theta}$  播放幻灯片。
- $\bm{0}$  显示相集的下一帧图片。

#### **Camera View**(摄像观察)

#### 注意

**Camera View**(摄像观察)只可用于 JVC 照相机 。

您可在此显示窗内观察作为缩略图存于照相机内装记忆体中的图像 。

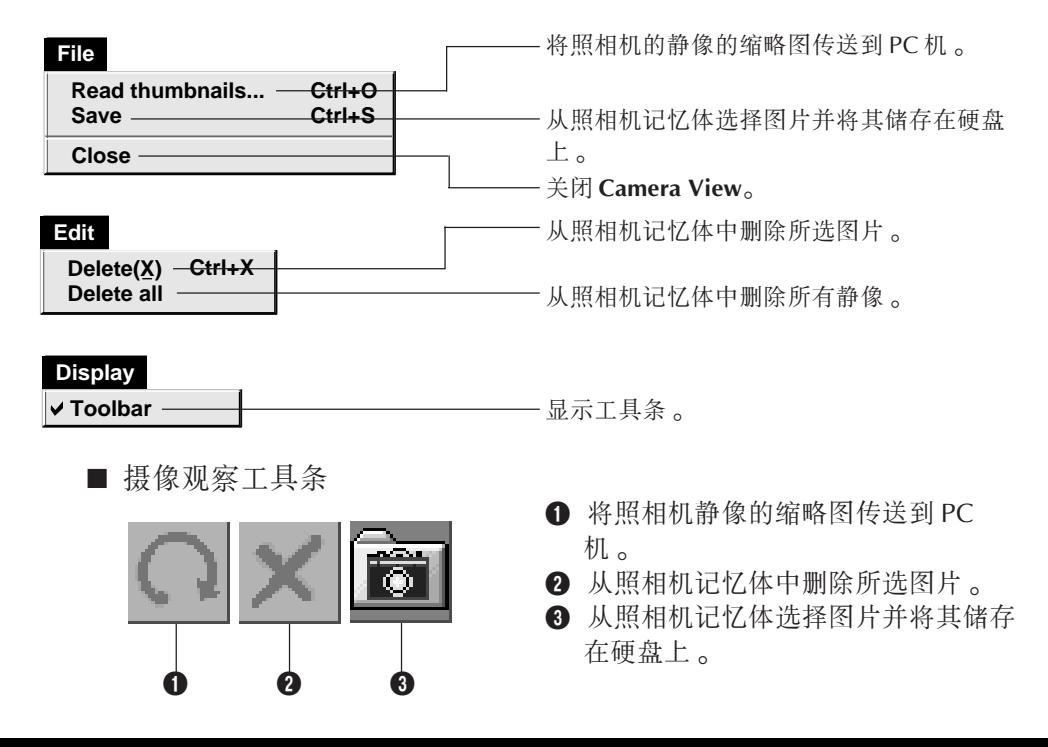

# $12$   $_{\texttt{\tiny{H}}\bar{\bm{\mathsf{x}}}}$

## - **Picture Navigator** -

请设定图像显示和串行端口速度等的程序优先权。 依您使用的 PC 机之不同,菜单显示有可能会改变 。

#### 系统

当您在 Bookshelf 中选择 File - Preferences - System 时, 下面的屏幕出 现。

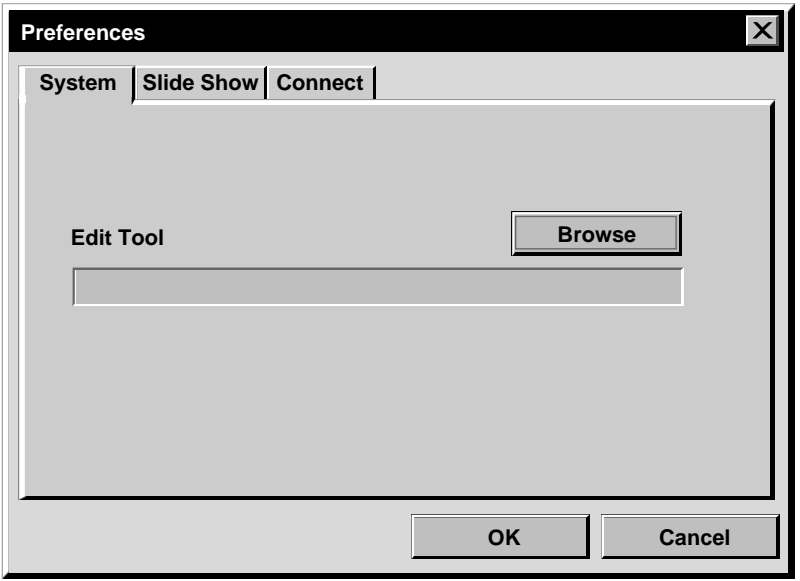

#### **Edit Tool(编辑工具)**

在处理读取的图像时, 请选用诸如 Presto! Mr. Photo Gold (附带)提供的图 像处理软件或其他市售的绘图应用软件。

# 幻灯片

当您在 Bookshelf 中选择 File — Preferences — Slide Show 时, 下面的屏幕出 现。

改变设定后,请单击 OK 键 。

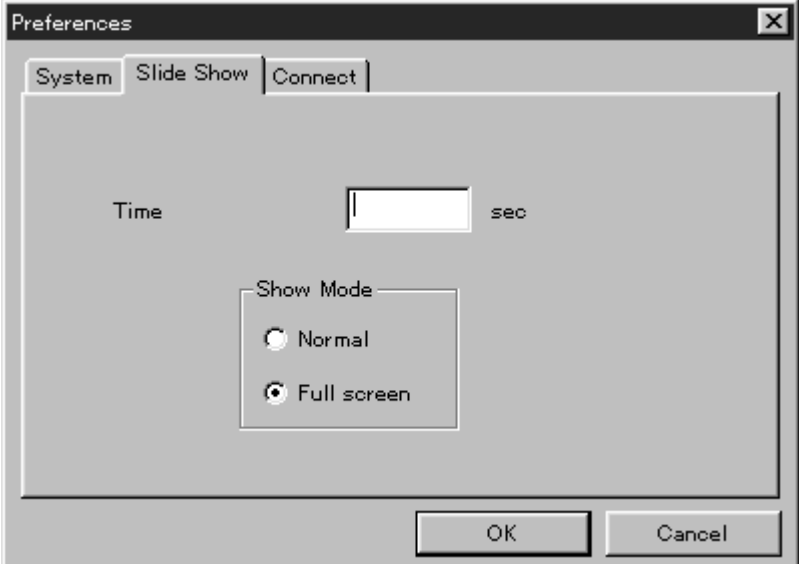

### **Time**-

请为幻灯片设定图像的显示时间。

#### Show Mode(幻灯片演示模式)

Normal(普通) :在屏幕中央一帧接一帧地显示图像 。 Full screen (全屏幕) : 在屏幕上一帧接一帧地显示全尺寸图像 。

注

当您在选择 Full screen时, 若图像大于视窗, 图像将走型。但图像资料本身不会被 损伤,在这种情况下,选择 Normal 模式 。

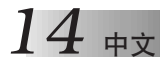

#### 连接

当您在 Bookshelf 中选择 File - Preferences - Connect 时, 下面的屏幕会出 现。

改变设定后,请单击OK键。

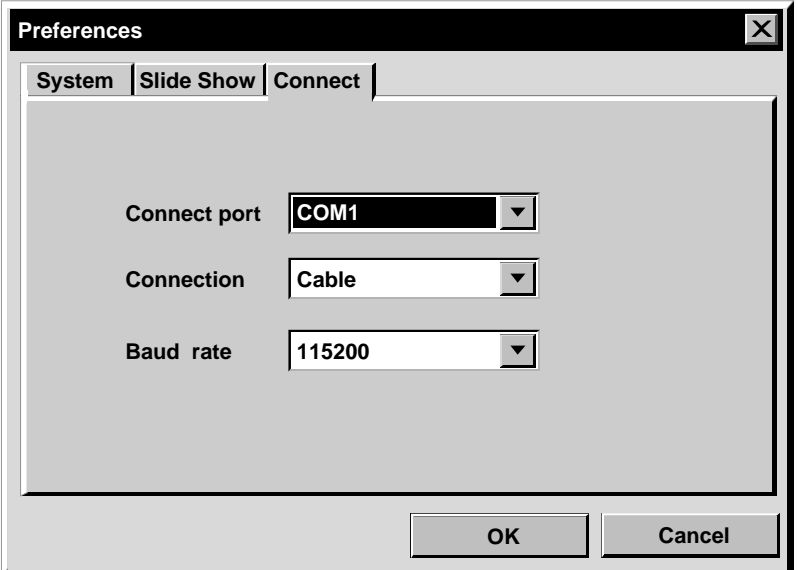

#### Connect port (连接端口)

请选择连接 PC 机和视频基本装置的 COM 端口。

#### 连接

电缆: 当视频基本装置和 PC 机以 PC 连接电缆相连接时, 选择 Cable。

IrDA: 当利用红外线通信在照相机与 PC 机之间或从 PC 机传送图像到视频打 印机时, 选择 IrDA。

#### Baud Rate (波特率)

依您使用的 PC 机之不同, 有的 PC 机会自动设定最大速度。根据 PC 机之不 同,某些串行速度可能无法选择。若在使用时发生传输错误,则请改为较低 的串行速度设定。遇这种情况时, 图像传输率将变低。

#### - *15* 将图像从 JVC 视频基本装置传送到 PC 机(电缆)

您可利用 PC 机连接电缆将图像从视频基本装置传送到 PC 机 。

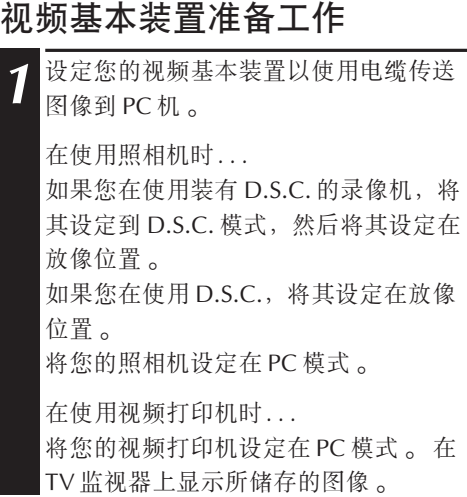

### **PC** 机操作

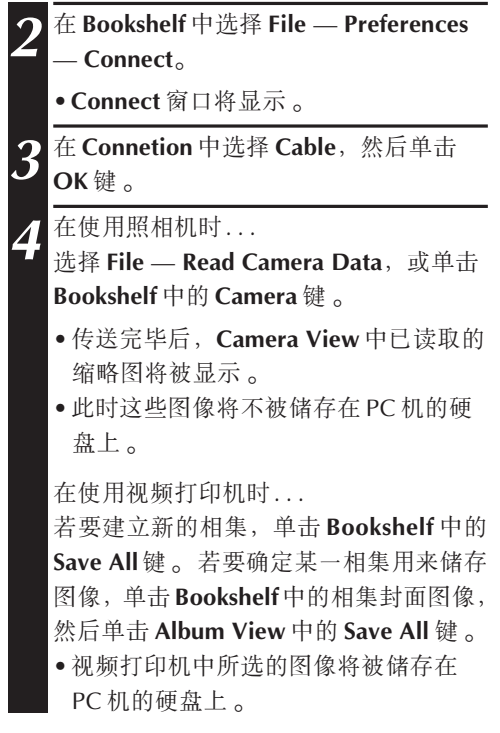

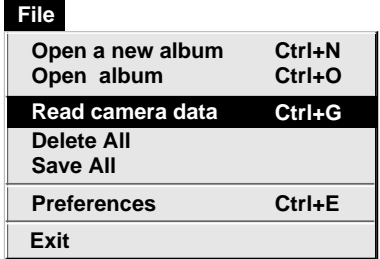

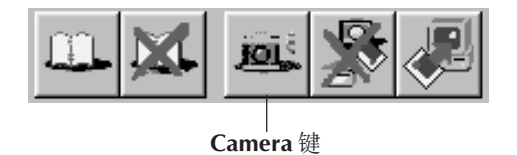

# **1** ± ±

#### $_{\mathrm{\dot{x}}}$  将图 像从照相机传送到 PC 机(IrTran-P)

若 Windows® 红外线通信 2.0 版装载于您的 PC 机(如果您的 PC 机操作板中存在 Infrared 图标),您将能够利用红外线通信从照相机传 送图像到 PC 机 。(视频打印机将不能够使用 本功能 。)

# **PC** 机准备工作

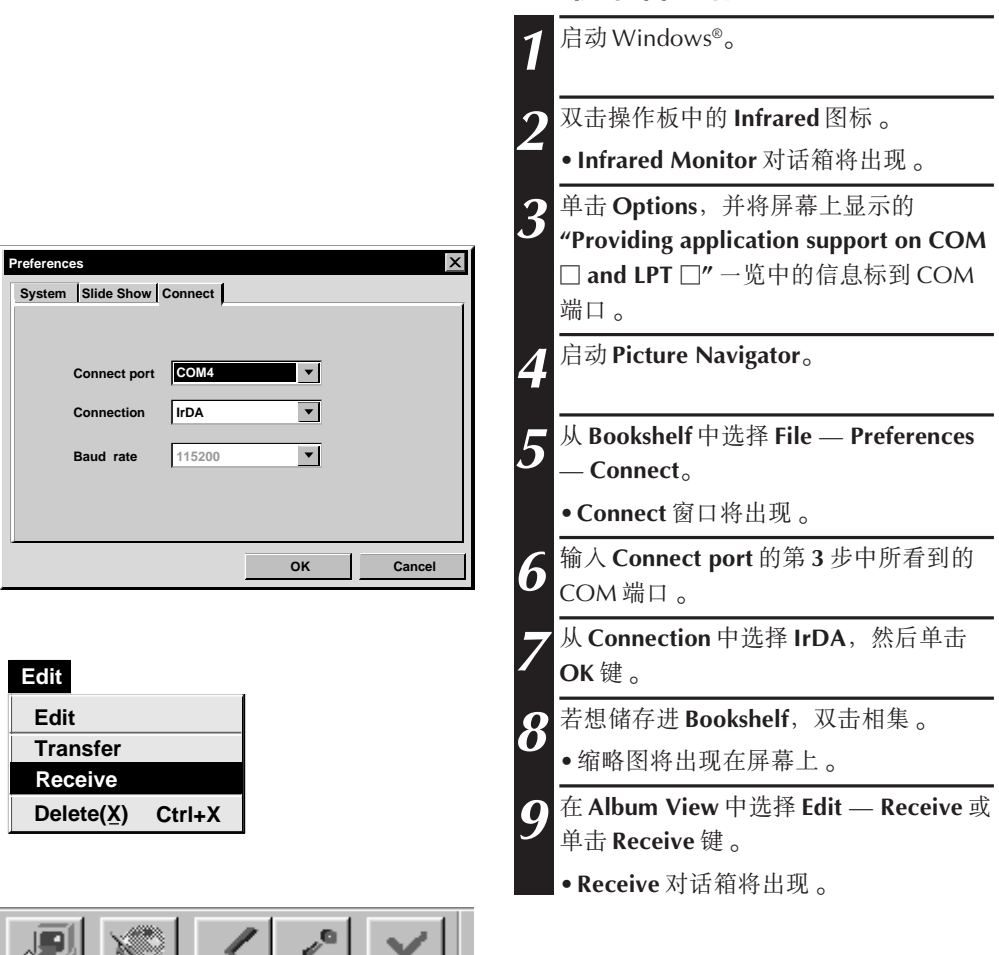

**Receive**

**#** 17

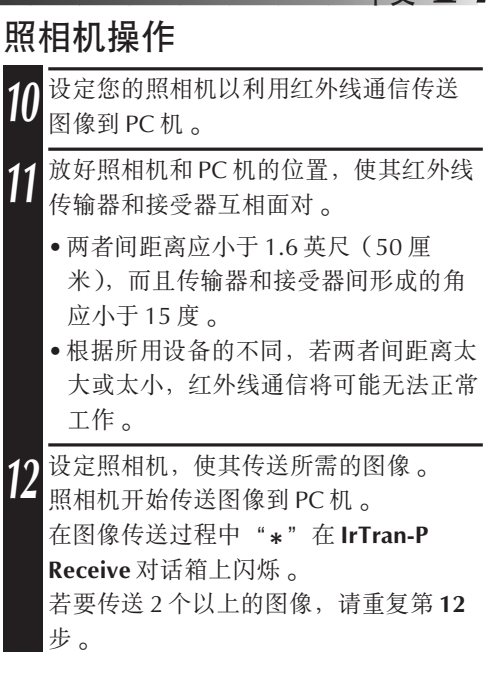

# IrTran-P Receive  $\vert x \vert$ **Standby** Cancel

### PC机操作

传送图像完毕后, 在 IrTran-P Receive 对 话箱上单击 CANCEL 键。

#### 注

根据您所使用的 PC 机不同, 16 页中您所选择的 COM 端口将有可能不工作 。 在此情况发 生时,请试用另一个。

# $18$   $_{\texttt{\tiny{H}}\times}$

# 将图像存入硬盘

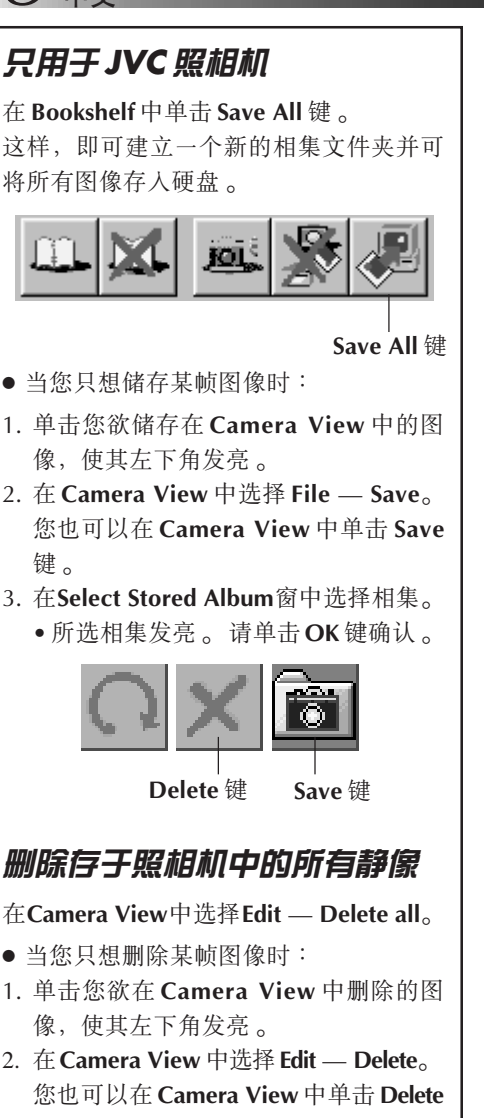

键。

# 当您欲从硬盘上删除相集时

1. 请在 Bookshelf 中将鼠标器指针移至您欲 删除的相集处,然后单击右侧鼠标键以选 择 "Delete the album with directory"<sub>o</sub>

2. 请单击 Warning 对话框中的 OK 键 。

#### 注音

- 注意,当您从 Camera View 中删除图像 时,存于照相机中的图像也会被删除 。
- 照相机中被保护的图像不会被删除 。
- 在照相机显示缩略图屏幕或菜单屏幕时无 法传送图像 。 您只可以传送照相机以全 尺寸显示的图像 。

# .<br>*打开存于硬盘上的图像* <sub>中文</sub>

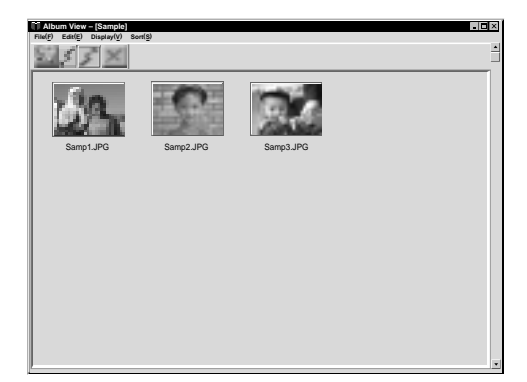

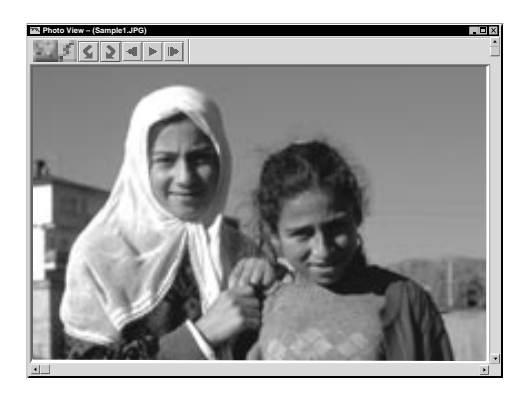

您可以打开来自视频基本装置并存于硬盘上 的图像。

#<sub>7</sub> | C

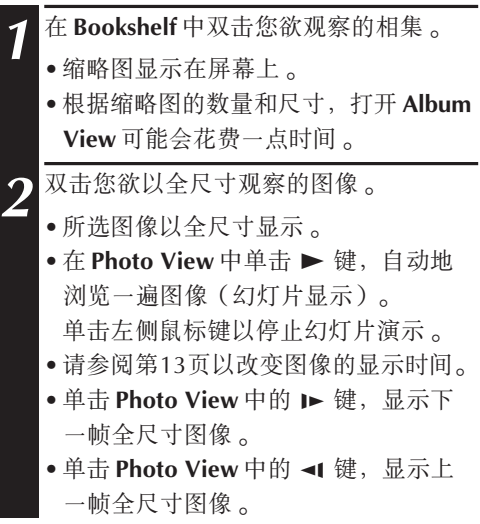

#### 拉近图像

在 **Photo View** 中的图像上单击右侧鼠标键时,观察尺寸菜单出现 。请选择所需的尺寸 。

出厂时的标准设定为 100%。

注:已拉近的图像无法储存 。

#### $\frac{1}{\sqrt{2}}$  and the contract of the contract of  $\mathcal{Y}$ 变相集的:

 $\text{Bookshell}$ 仲的各相集封面均为Album View中 的第一帧缩略图 。当您想要改变相集封面时, 请进行下述操作:

- 1 在 Bookshelf 中将鼠标器指针移至您欲改 变其封面的相集处, 然后单击右侧鼠标 键。
- $2^{\frac{\text{#}}{\text{#}}$  Album property<sub>o</sub> Album property 对话框出现 。
- $3^{\frac{\text{#}}{\text{#}} \text{Select cover}}$ 
	- **Select cover** 对话框出现 。
- 4 请从 Cover image 一览表中选择用于所需 封面的文件名称并单击 OK 键 。

5 在Album property对话框中单击OK键。 Bookshelf 中的相集封面变为新的封面。

#### 改变相集名称

**Album property Delete the album**

**Select cover Cover image**

**Delete the album with directory**

**samp20.jpg Cancel**

 $20$   $_{\texttt{\tiny{H}}\star}$ 

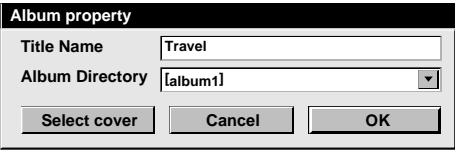

**OK**

 $\overline{\phantom{a}}$ 

- 1 在 Bookshelf 中将鼠标器指针移至您欲改<br>第二次称为担告从 。然后的主力则是 变其名称的相集处, 然后单击右侧鼠标 键。
- $2^{\frac{\text{#}}{\text{#}}$  Album property<sub>o</sub> Album property 对话框出现 。
- 3 在 Title Name 中键入相集名称并单击

#### **OK**-

相集名称变为新的 。

- ●下述字符不能用于文件名称:
	- \, /, ", 空隔 。

# 将图像拷贝到其他的相

通过显示 2 个以上的相集,您可以在相集之间拷贝图像 。

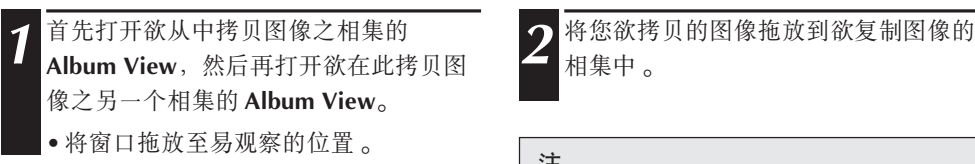

将您欲拷贝的图像拖放到欲复制图像的 相集中。

#### 注

当一个文件被拷贝到具有相同文件名称和 不同图像的相集时,**Overwrite?** 的显示出 现 。 按 **Yes** 键重写该图像 。 但重写后的图像不能显示在 **Album View** 中 。请先关闭 **Album View**,然后再将其 打开 。 重写后的图像即显示出来 。

#### 恢复相集

如果前面被删除的相集的目录没有移动,则您可以恢复该相集 。

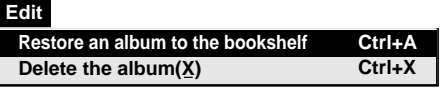

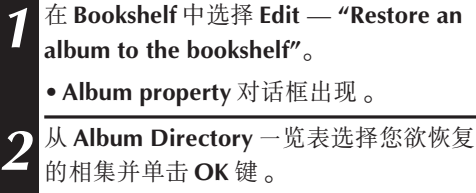

•该相集被添附在 Bookshelf 中 。

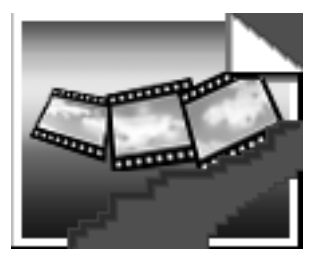

#### 注

若影集中的图像是以其它的绘画应用软件 制作并储存在 JPEG 或 Bitmap 模式,左边 的图像将显示。

**File** 

# 用其他应用软件编辑和处理图像

您可以选择自己的图像编辑器来用作 Picture Navigator 的编辑器 。

#### 准备

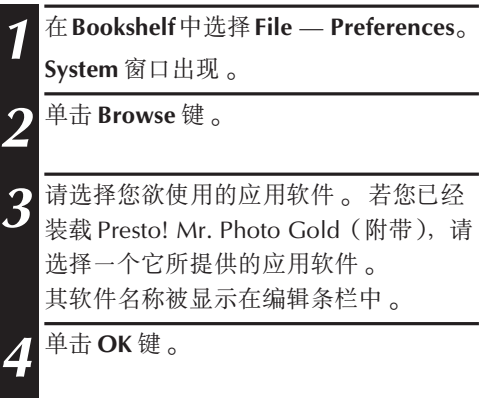

### 操作

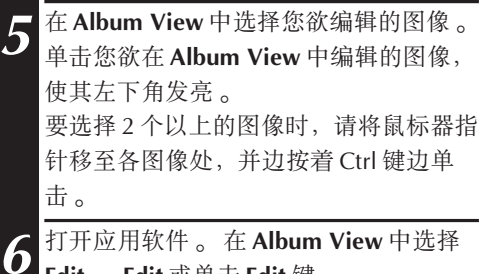

#### 注

使用Picture Navigator时,某些应用软件可 能无法正常工作 。

**Edit — Edit** 或单击 **Edit** 键 。

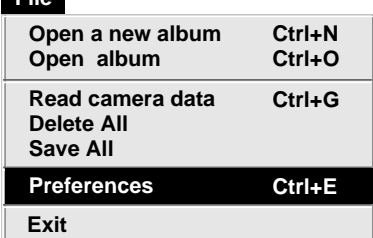

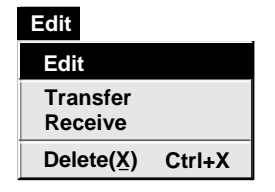

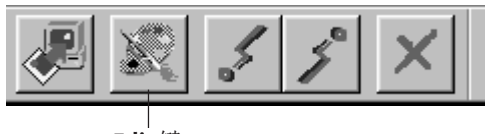

**Edit** 键

#### 将图像从 PC 机传送到 JVC 视频基本装置 ( 电. 缆) <sub>中文</sub>  $23$

若要连接 PC 机到 JVC 视频基本装置,请使用附带的 PC 连接电缆 。

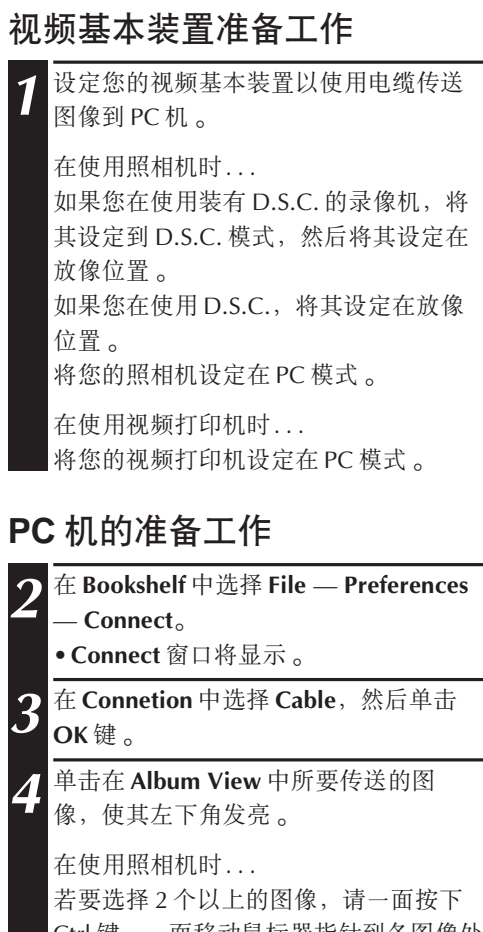

Ctrl 键,一 一面移动鼠标器指针到各图像处 并单击 。 若要传送所有的图像到照相机, 请选择所有的图像 。

在使用视频打印机时... 选择一个图像传送 。

**5** 在 Album View 中选择 Edit — Transfer<br>→ 武勇夫 Transfor 健 「兵法怪的图像收入 或单击 **Transfer** 键 。 所选择的图像将被 传送到视频基本装置 。

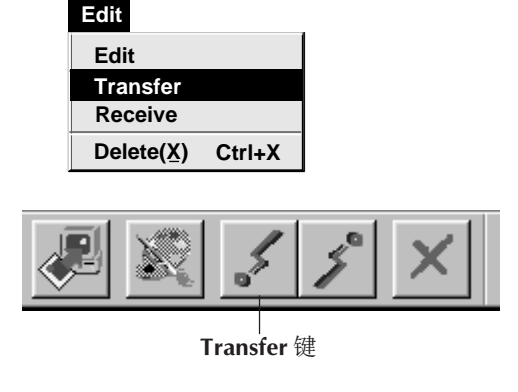

#### 注

- 占约 200 KB 以上的图像将不被传送 。
- 当照相机记忆体已满或图像传送中出现 **Failure** 时,图像也将不能被传送 。
- 能够传送到照相机的图片的最大量受图片 文件大小限制 。

#### $24$   $_{\texttt{\tiny{H}}\times}$ 将图像从 PC 机传送到 JVC 视频基本装置 (IrTran-P)

若 Windows® 红外线通信驱动器 2.0 图片观察 您的 PC 机(如果您的 PC 机操作板中存在 lnfrared 图标), 您将能够利用红外线通信从 PC 机传送图像到视频基本装置 。

# **PC** 机准备工作

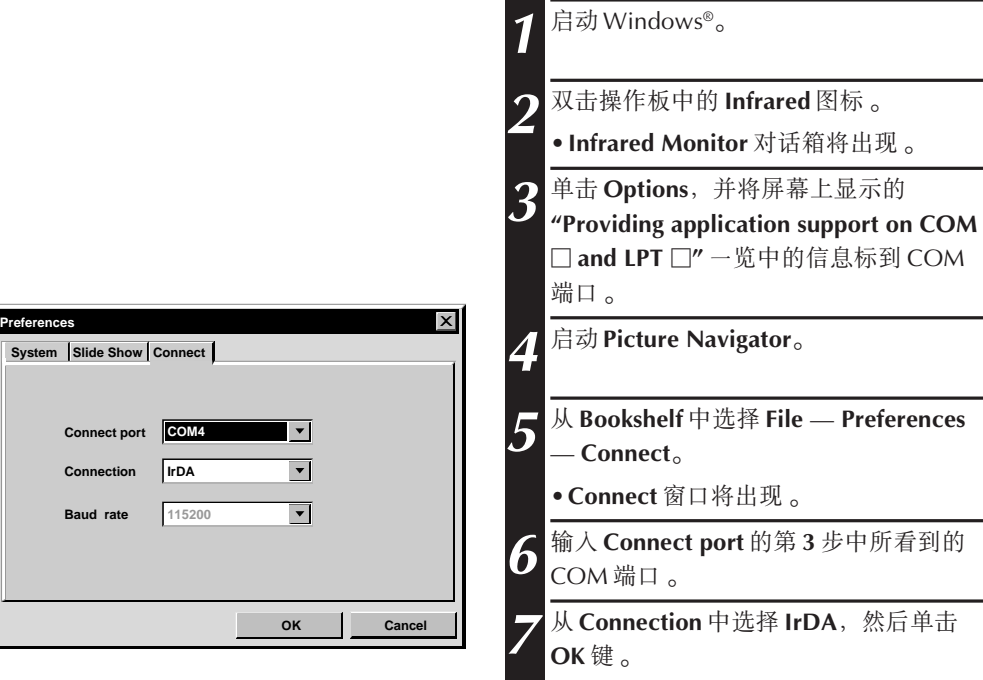

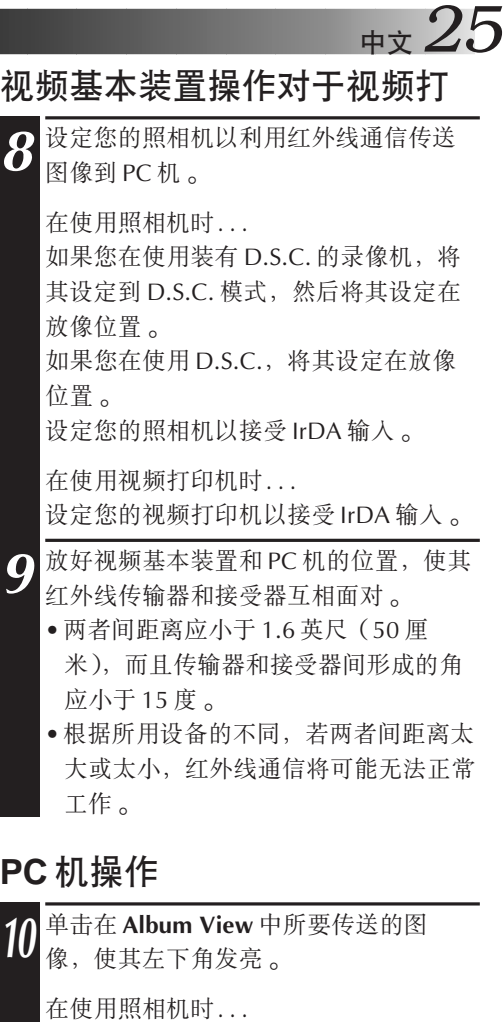

若要选择 2 个以上的图像,请一面按下 Ctrl 键,一面移动鼠标器指针到各图像处 并单击 。 若要传送所有的图像到照相机, 请选择所有的图像 。

在使用视频打印机时... 选择一个图像传送 。

**11** 在 Album View 中选择 Edit — Transfer<br>**二、五色七 Transfor** 健 「千米以内」像收入 或单击 **Transfer** 键 。 所选择的图像将被 传送到视频基本装置 。

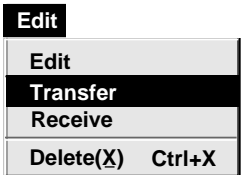

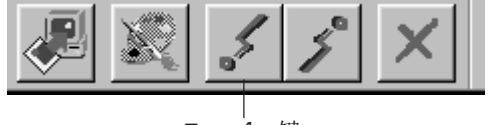

**Transfer**

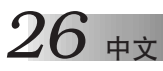

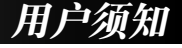

根据软件规程条款之规定、使用本软件须获授权。

当您就本软件的有关事宜与贵国所在地的JVC事务所或代理商联系时(请访问 http:// www.jvc-victor.co.jp/english/worldmap/index-e.html的JVC世界服务网络),请您事先 填写好下表以便提供有用的信息。

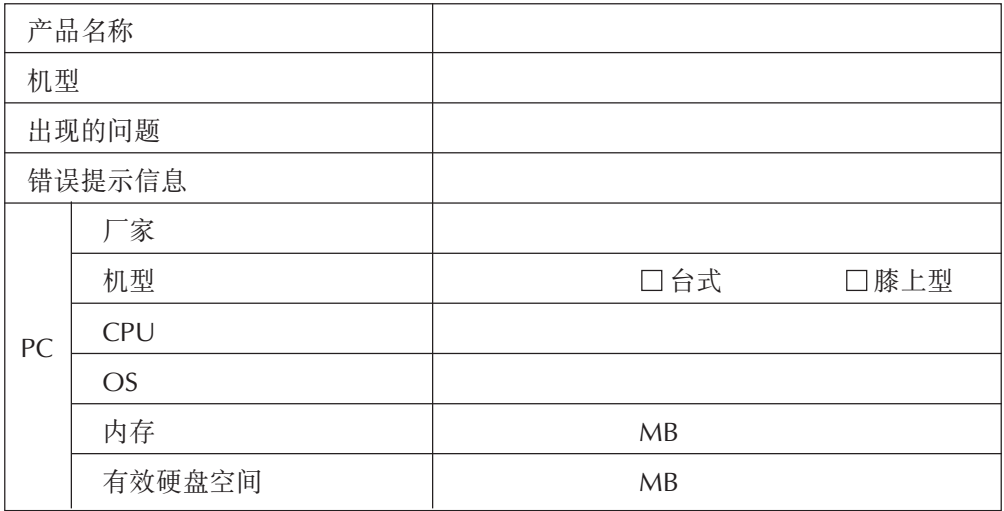

请注意, 视其工作的安排, 可能会花费一些时间才能回答您的询问。

JVC公司不能回答有关PC机的基本操作、OS的规格及性能或其他应用软件或硬盘的询问。

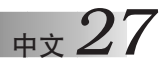

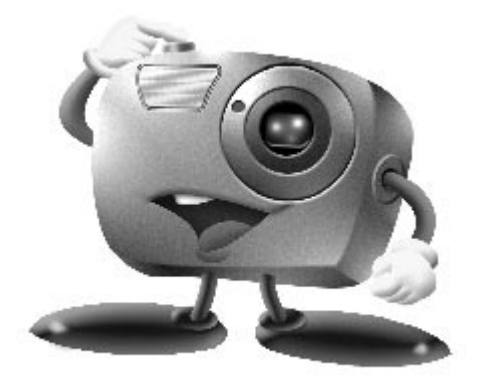

# Mr. Photo Gold:

### **Presto! Mr. Photo Presto! PhotoAlbum Presto! ImageFolio**

**Windows**版

版权所有1997-1998,力新国际股份有限公司。

# **中立**

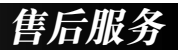

#### 全球 NewSoft 服务中心

- 台湾:台北市南京东路 68 号 9 楼 电话:886-2-2517-0750 传真:886-2-2517-0760 售后服务专线:886-2-2517-0952 技术支援电子信箱:support@newsoft.com.tw 网页:httn://www.newsoft.com.tw
- 美国:47470 Seabridge Drive, Fremont, CA 94538, USA 电话:1-510-445-8600 传真 传真: 1-510-445-8601 售后服务专线:1-510-445-8616 技术支援电子信箱:tech@newsoftinc.com 网页:httn://www.newsoftinc.com
- 6-21-3 Shinbashi Minato-Ku, Tokyo 105 Japan 电话:81-3-5472-7008 传真 传真: 81-3-5472-7009 技术支援电子信箱:support@newsoft.co.jp 网页:httn://www.newsoft.co.jp
- 英国:The Software Centre, East Way, East Mill Industrial Estate, Ivybridge Devon, PL21 9PE, United Kingdom 电话:44-01752-201148 传真:44-01752-894833
- 法国:InfoTrade Centre d'activites de l'Ourcq 45, rue Delizy 93692 Pantin, France 电话:(33) 1-4810-7550 传真:(33) 1-4810-7555

### **Presto! Mr. Photo**

Presto! Mr. Photo 可以帮助您归类和管理您珍贵的相片。您可以依照相片和胶卷的日 期和名称来排列整理在 Mr. Photo 内的相片和胶卷。您也可以用寻找功能, 运用搜寻 关键字,日期和其他属性来寻找特定的相片。然后,将相片拖曳到应用软体列上, 套用已经设计好的范例或自己设计一个电子相簿。按一下应用软体列上的图片展示 图示,已图片展示的方式浏览选择胶卷内的所有相片。或拖曳选择的相片到应用软 体列上电子邮件软体图示、将相片附加在信上传递给您的家人或朋友。

#### 主要功能

- 从数位相机,扫瞄器,磁碟片,PhotoCD 和网际网路上输入相片。
- 使用胶卷来归类整理您的相片。
- 快速地调整您的相片, 如去红眼, 调整亮度/对比, 模糊/锐利等
- 透过拉放功能就可以列印, 传递电子邮件, 制作 HTML 图片展示或刊载在网际网  $\bullet$ 路上。
- 将选择的相片拖曳到应用软体上的应用软体做更进一步的编辑或做更有创意的成 果。
- 将相片储存成萤幕保护程式或底色图案。
- 列印相片, 列印贴纸和列印目录。

#### 系统需求

- 数位相机的驱动程式。  $\bullet$
- 扫瞄器、如果您需要自扫瞄器上撷取影像。  $\bullet$
- 至少486以上的PC(建议使用Pentium中央处理器)和16MB RAM。  $\bullet$
- 建议至少有 30MB 的可使用磁碟空间。  $\bullet$
- CD-ROM 磁碟机以载入 Mr. Photo。  $\bullet$
- Super VGA 显示卡。

# **中立**

# **Presto! PhotoAlbum**

Presto! PhotoAlbum(非常写真)可以将您心爱的相片制成电子相簿,帮助您将记忆 永远地保留下来 。 只要用拖放的动作就可以加人您的相片,相框,插图,材质,特 殊效果和音效等 。然后,在将相簿制成图片展示,放上网际网路或附加在电子邮件 上传递出去。

#### 主要功能

- 从数位相机和扫瞄器输入相片 。
- 使用既有的范例制作自己的相簿 。
- 旋转,调整大小和修饰相片 。
- 用拖放的动作来增加相片,相框,插图,材质和其他特效 。
- 以文字,背景音响,背景说明和音效来妆贴您的相簿 。
- 将完成后的相簿以电子邮件或网际网路和亲人或朋友分享 。

#### 系统需求

- BM PC 486,Pentium 或相容性电脑 。
- 光碟机。
- 至少 50MB 硬碟空间用于有效率地储存及执行本程式 。
- 至少16MB 记忆体(建议为 32MB)。
- MS Windows 95  $\overrightarrow{w}$  Windows NT 4.0.

#### 建议的系统配备

- 适用于 MS Windows 95 且具备麦克风的音效卡 。
- MS Windows 95 支援的彩色印表机 。
- 网路浏览器,如 Internet Explorer 3.0,Netscape Navigator 3.0 或更新版本 。

### **Presto! ImageFolio**

# #\*.31

ImageFolio 是一套执行于 MS Windows 95 或 Windows NT 的多媒体影像处理软体, 它让您可以在电脑萤幕上进一步地处理扫瞄的影像, 如照片, 图片, 手绘图案, 您也 可以处理从影音设备上抓下来的影像, 如VCR, 影碟, 数位相机, 影像捕捉器等。 您可以使用本程式中功能强大的工具建立新的影像、它精巧的编辑工具组让您可以很 快地复制影像书框以建立新的影像、或加强已存在的影像、使用这套软体、您个人的 想像力将是您创作的唯一的限制!

#### 主要功能

#### 输入影像

- 使用平台式或掌上型扫瞄器, 数位相机, 影像捕捉器等工具撷取影像。
- 使用自动和半自动接图何并较大尺寸的影像。
- 以不同的档案格式,如 TIF,PCX,BMP,TGA,IPG,PCD,WMF,PNG 等,  $\bullet$ 载入/储存输入的影像。
- 支援 New Flash Pix 格式 。

#### 输出影像

- 使用列印效果变化, 在送印之前检视列印出来的效果。  $\bullet$
- OLE 2.0 版本支援单独的编辑功能。  $\bullet$
- 简易的操作设计制作 home page 以及 HTML 应用软体的画面。  $\bullet$

#### 影像的编辑与处理

- 一份文件可以有多重图层供您组织复杂的物件。
- 在文件与文件之间拖放影像浮起的部份(移动一块选取的区域到新的或其他的影 像书框中)。
- 在色频或色相中选择您需要的颜色。
- 完整的绘图工具供您编辑影像, 如直线, 喷漆, 渐层, 橡皮擦, 伸缩镜头, 输入 文字, 滴管, 旋转, 明度笔, 清晰笔, 手动调整, 影像唧筒等。
- 定义光源方向让影像产生阴影特效 。  $\bullet$
- 定义光源方向替影像制作立体特效。  $\bullet$
- 影像自动色彩校正功能让您调整影像的亮度、对比、色调和饱和度等等。  $\bullet$
- 使用多重泸镜制作特殊效果, 如柔化, 强化, 寻找边缘, 浮雕及马赛克等。

# $32$   $_{\texttt{\tiny{H}}\bar{\bm{\mathsf{x}}}}$

# **Presto! ImageFolio**-

- 您可以定义影像唧筒工具影像书框中快速地输入一组影像 。
- 所有的绘图工具皆有反复制的特色以增强绘图的效果 。
- 特殊浏览提供您预览影像的原图,并且以所有的色彩校正及泸镜的功能处理影像。
- 支援 16- 和 32-bit Adobe plug-in 泸镜介面 。

### 系统需求

执行本套程式您需要配备下列软硬体设备:

- 一台IBM PC 486, 586 或相容电脑 。
- 一台 CD-ROM 光碟机 。
- 一台至少 60 MB 空间的硬碟以有效地执行程式 。
- 至少 8 MB 的记忆体(16 MB 更佳)。
- MS Windows 95  $\vec{w}$  Windows NT<sub>-</sub>

要更有效率地执行程式,请依照参考下列建议选购的软,硬体配备:

- $\,$  50MB 或以上的虚拟记忆体 。
- 一台支援 MS Windows 95 的彩色印表机 。

# 安装 Mr. Photo, PhotoAlbum 和 ImageFolio

 $_{\rm \#x}33$ 

请按照下列步骤安装 Mr. Photo, PhotoAlbum 及 ImageFolio:

- 1. 将安装光碟片放入光碟机中。
- 2. 按〔开始〕键, 选择〔执行〕。
- 3. 输入〔光碟机〕: \setup.exe 后选择〔OK〕。安装程式会自动侦测视窗之语文版 本。
- 4. 按照萤幕上的提示完成安装。

# $34$  #x

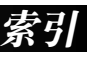

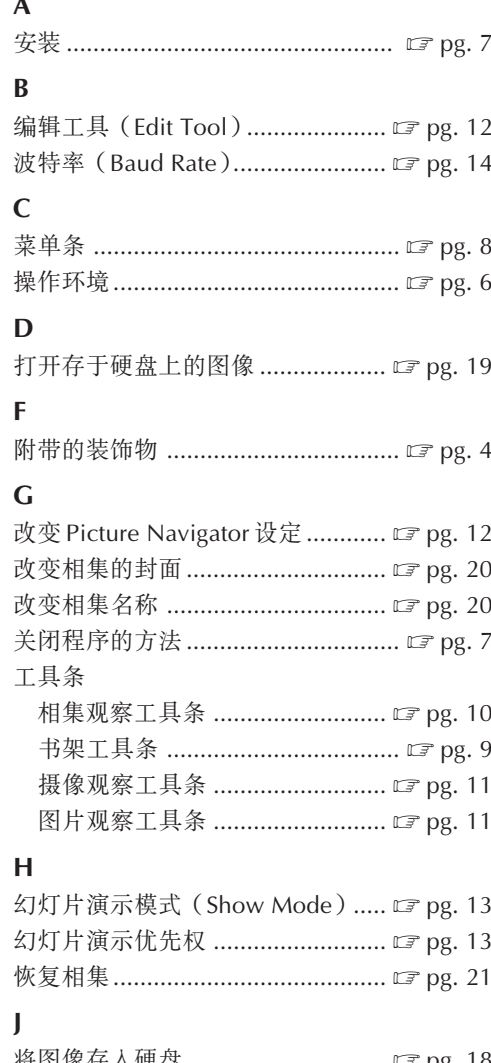

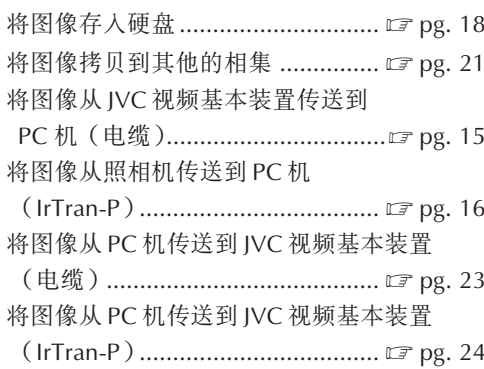

#### $\mathsf K$

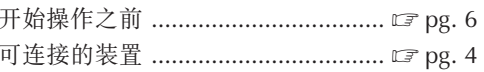

#### $\mathsf{L}$

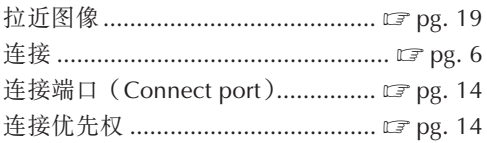

#### $\boldsymbol{\mathsf{P}}$

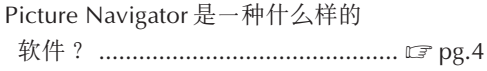

### $\mathbf Q$

```
启动 Picture Navigator ......................... car pg. 7
```
#### $\mathbf S$

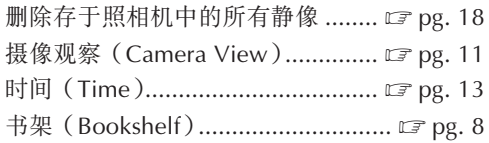

#### $\overline{1}$

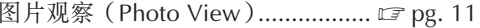

#### W

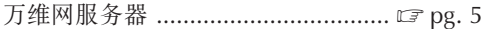

#### $\mathbf{X}$

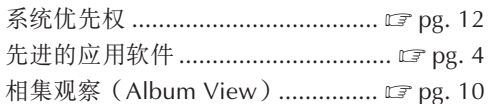

#### $\mathbf{Y}$

用其他应用软件编辑和处理图像 .... Le pg. 22

#### $\mathbf{Z}$

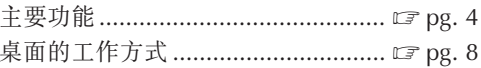

备忘录

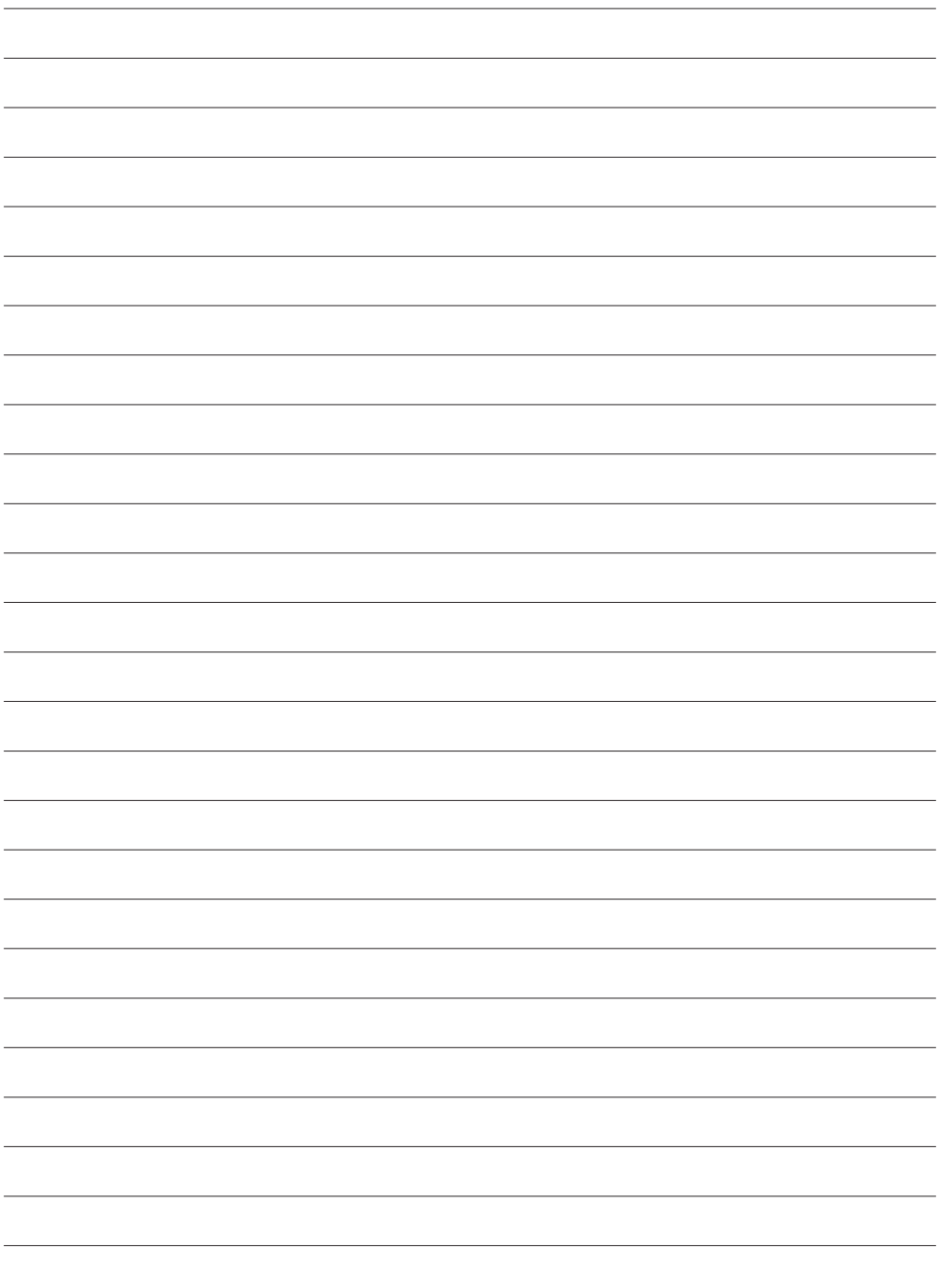

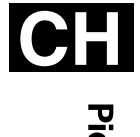

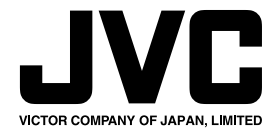

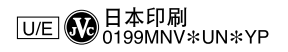

COPYRIGHT<sup>®</sup> 1999 VICTOR COMPANY OF JAPAN, LTD.